## STUDIO I.T.

# **Configure a workstation forSQL Studio Designer / Showroom September 20, 2007** Setting up the ODBC Connection 2 Configuring the user on the Workstation 6

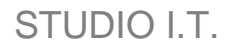

The SQL database must first be attached to the SQL Server. Users must have read/write access.

#### **Setting up the ODBC Connection**

Go to the Control Panel and double click "Administrative Tools"  $1.$ 

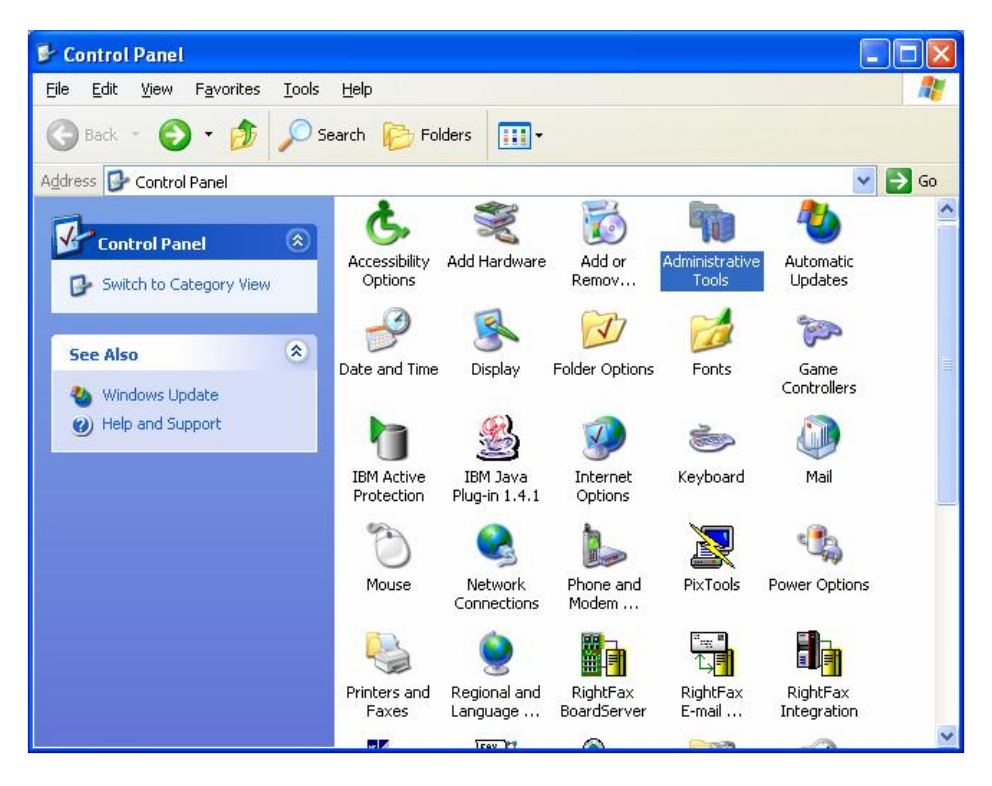

2. Double click on "Data Sources (ODBC)"

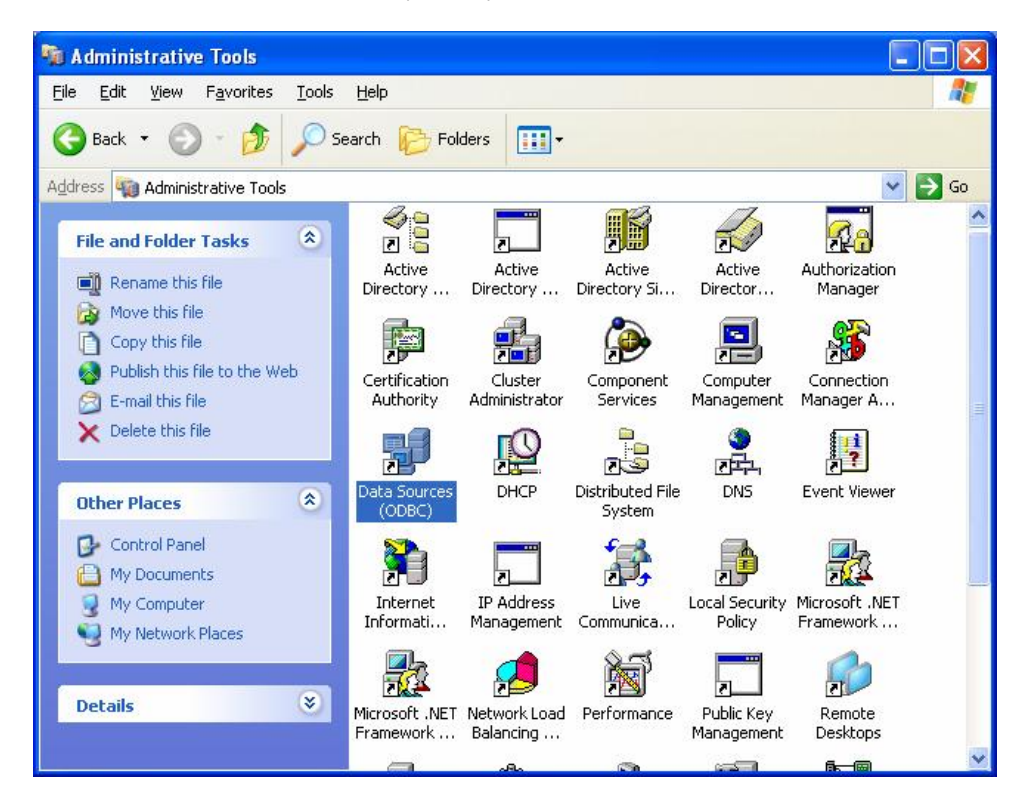

### STUDIO I.T.

3. Click on System DSN and select "Add"

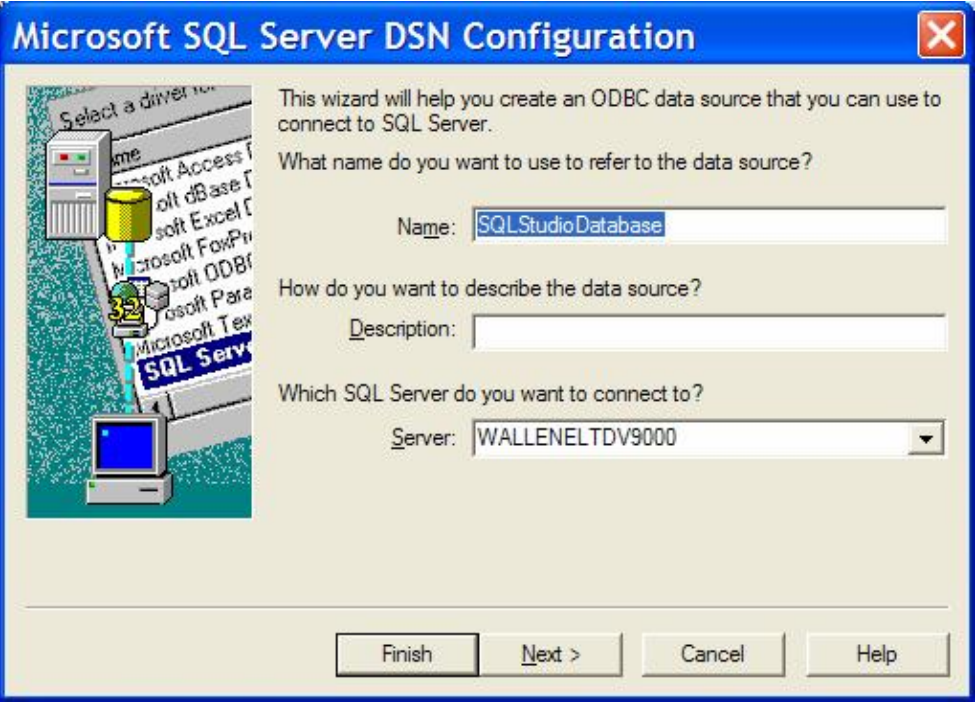

- 4. Name the data source reference as "SQLDatabaseName". Replace DatabaseName with the name that you assigned to your database when you attached it to the SQL Server. If you will have more than one database, name them something descriptive, like "StudioSmithLA", or "StudioSmithNY", etc.
- 5. Enter a description for this database (or leave it blank as above).
- 6. Select the appropriate Server.<br>7. Click "Next"
- 

### STUDIO I.T.

- 8. Select "With Windows NT Authentication using the network login ID" and leave the "Connect to SQL Server to obtain default settings from the additional configuration options" checked off which is by default.
- 9. Click "Next"

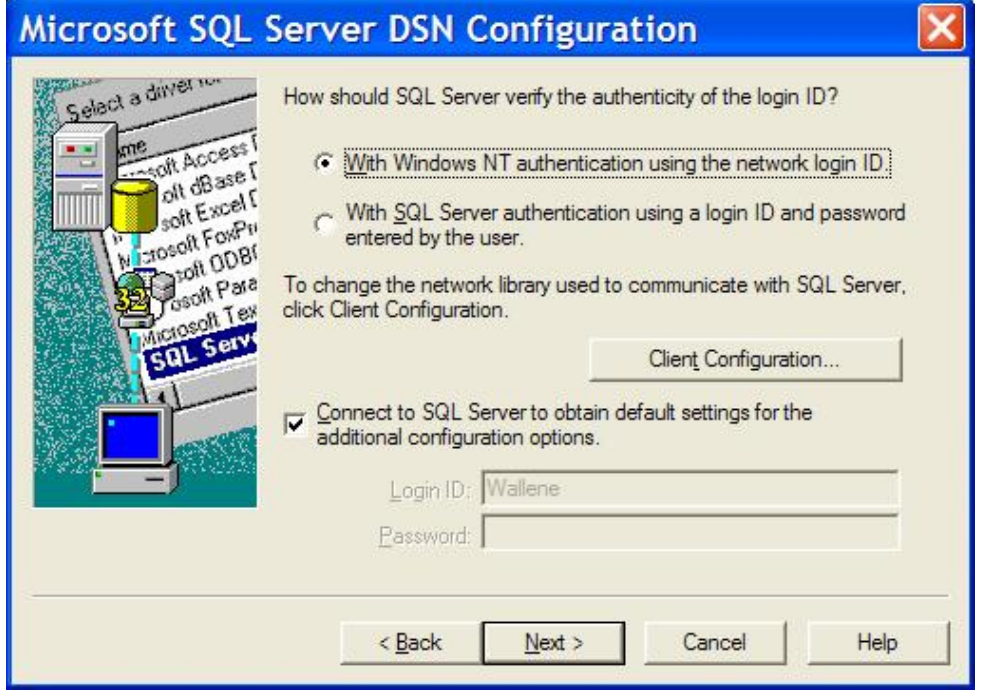

10. Select "Change the default database to" and select the database that you attached to the SQL Server. In our example, the name is "StudioDatabase" as below. Leave "Use ANSI quoted identifiers" and "Use ANSI nulls, paddings and warnings" checked off as they are default.

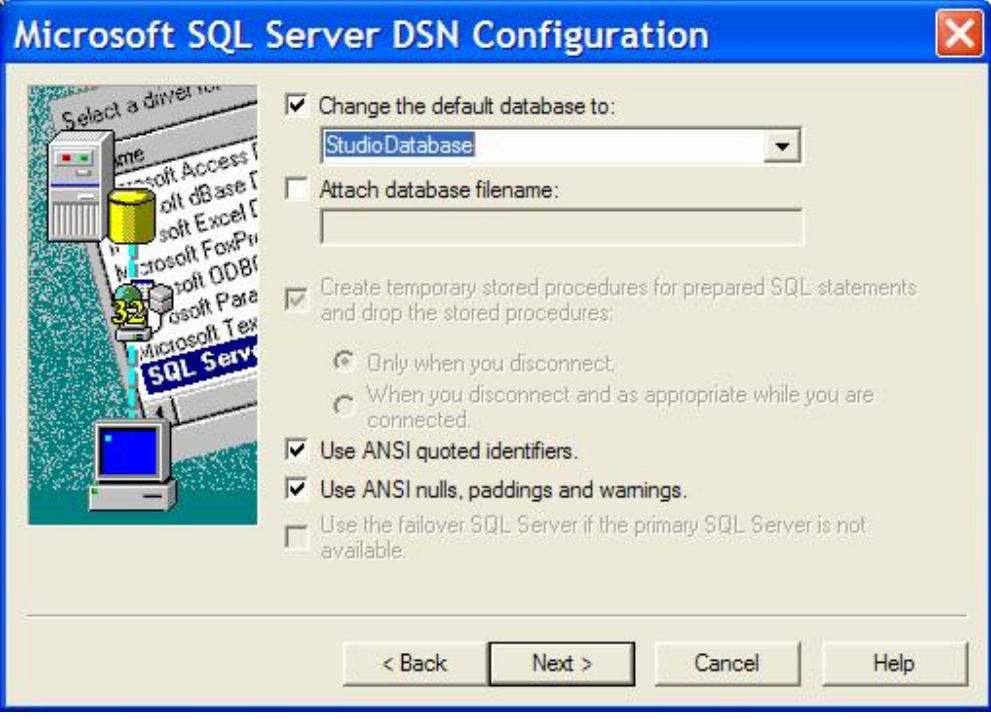

12. Leave this option as default which should only have "Perform translation for character data" selected and click "Finish"

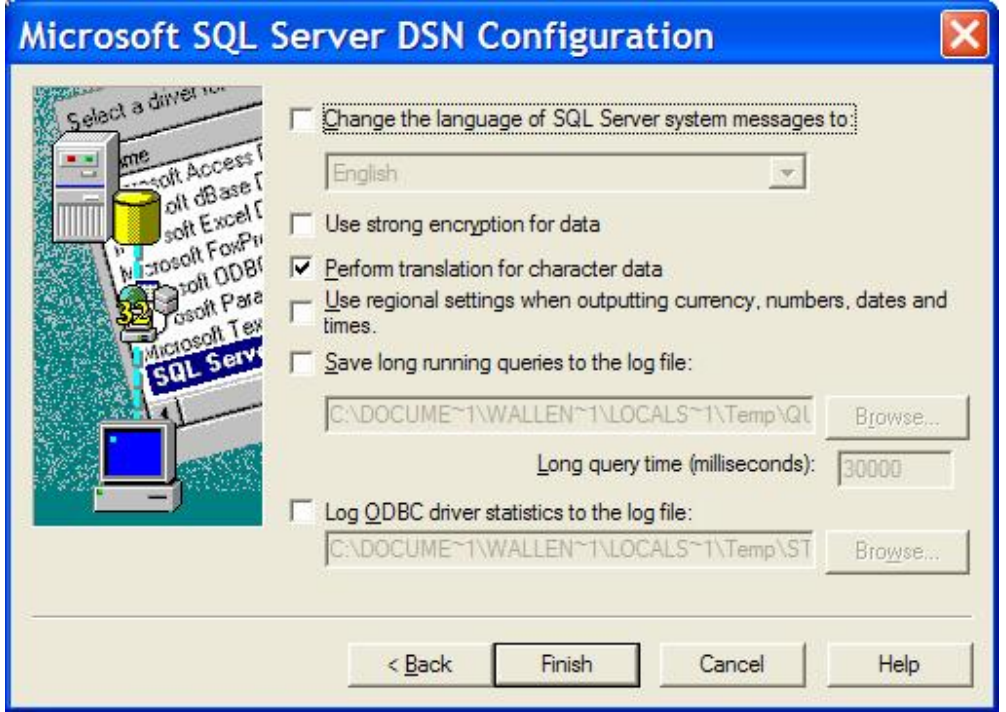

13. Click Test Data Source to confirm that the ODBC connection is correctly configured and accessible.

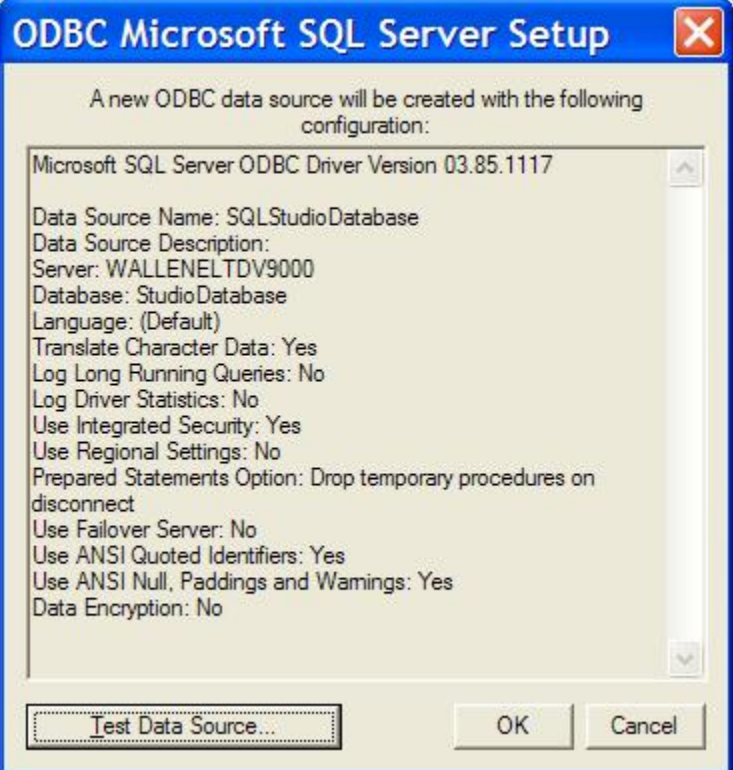

#### **Configuring the user on the Workstation**

- 14. Install Studio Designer as you would with a normal Access installation. See Installation Instructions from the website for specific Instructions. Launch the program on the workstation and point to the sample.mdb on the server. Open the database, use instructions from the website for specific Instructions. Launch the program on the workstation and point to the sample mdb on the server. Open the database, use sample" as the password and allow Studio to install all chang database.
- 15. Copy the StudioDesignerSQL.mde into the StudioDesigner folder on the local workstation.
- 16. Make a copy of the file dsgn\_net.txt. Rename it dsgn\_sql.txt. Open it and remove the contents. Type in the name of the SQL database. In the case above it would be studiodatabase. Exit and save.
- 17. Edit the desktop icon to point to the StudioDesignerSQL.mde. The target should now be: C:\Program Files\Microsoft Office\OFFICE11\MSACCESS.EXE" "c:\Program FilesStudioDesignerStudioDesignerSQL.mde" /runtime